## **WEB APPENDIX**

Sarstedt, M. & Mooi, E. (2019). *A concise guide to market research. The process, data, and methods using SPSS* (3rd ed.). Heidelberg: Springer.

### **Missing Value Analysis and Multiple Imputation in SPSS**

### *Missing Value Analysis*

We use the Oddjob dataset to illustrate how to run a missing value analysis in SPSS. First, let's check whether our data contain missing values and, if applicable, identify the underlying missing value pattern using Little's MCAR test. To do so, go to ► Analyze ► Missing Value Analysis. In the dialog box that opens (Fig. A5.1), move all the continuous variables (labelled Scale in SPSS) into the **Quantitative Variables** box and all the nominal and ordinal variables into the **Categorical Variables** box. Under **Estimation**, check the box next to **EM**, which is the abbreviation of Expectation Maximization. The EM method is an iterative, twostep procedure that can be used for imputing missing values. Each iteration consists of an E (expectation) step and an M (maximization) step. Given the observed values and current estimates of the parameters (e.g., the means, standard deviations, or correlations), the E step finds the missing data's expected value. In the M step, these parameters are re-estimated by assuming that the missing values have been replaced with the expected values. This way, the EM method finds a suitable value, which is then used to impute (i.e., substitute) each missing value. While the EM method is a good approach to missing value treatment, multiple imputation is generally considered superior in this respect. Nevertheless, we select the EM method, as this will also produce Little's MCAR test results, which we need to assess the missing value type.

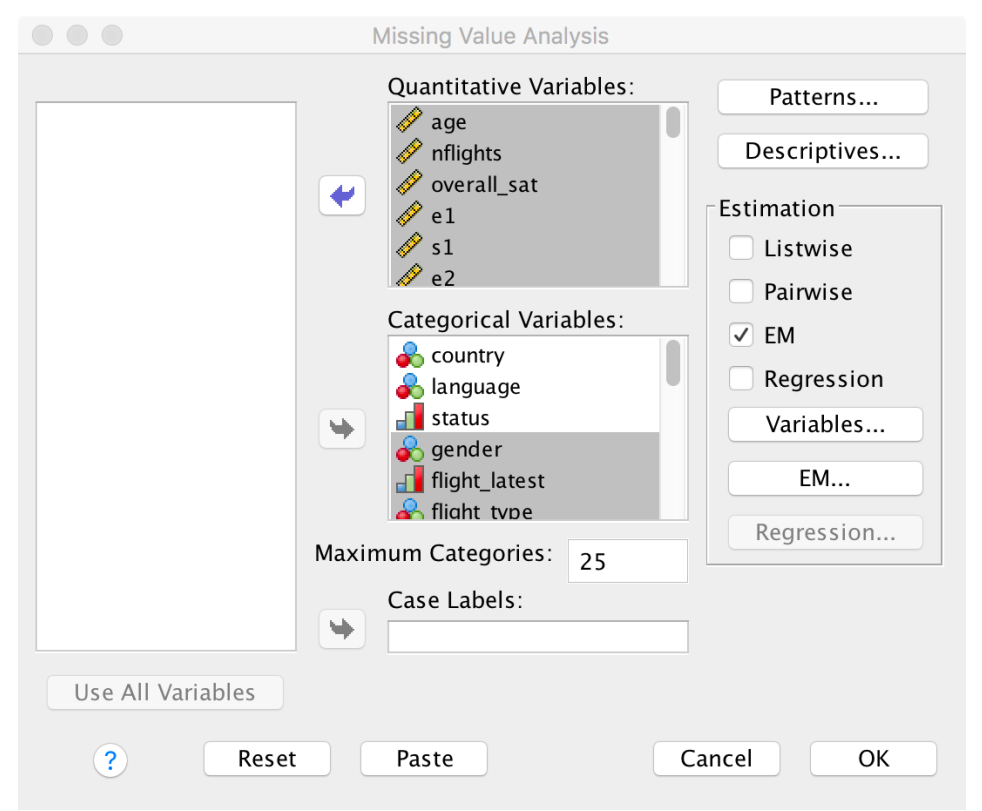

**Fig. A5.1** Missing value analysis dialog box

For a basic analysis, there is no need to use the options **Variables…** or **EM…** and you can simply click on **OK**. SPSS will then produce output similar to that in Table A5.1. This table shows a series of descriptive statistics, including the number and percentage of missing values per variable. As can be seen, all of the expectation and satisfaction variables, except for *e23* and *s23* have missing values. While most of these variables have between 20 and 30 missing values, *e3* and *s3* ("... in case something does not work out as planned, Oddjob Airways will find a good solution.") have the most number of missing values (**111**, which correspond to **10.4%** of the entire data).

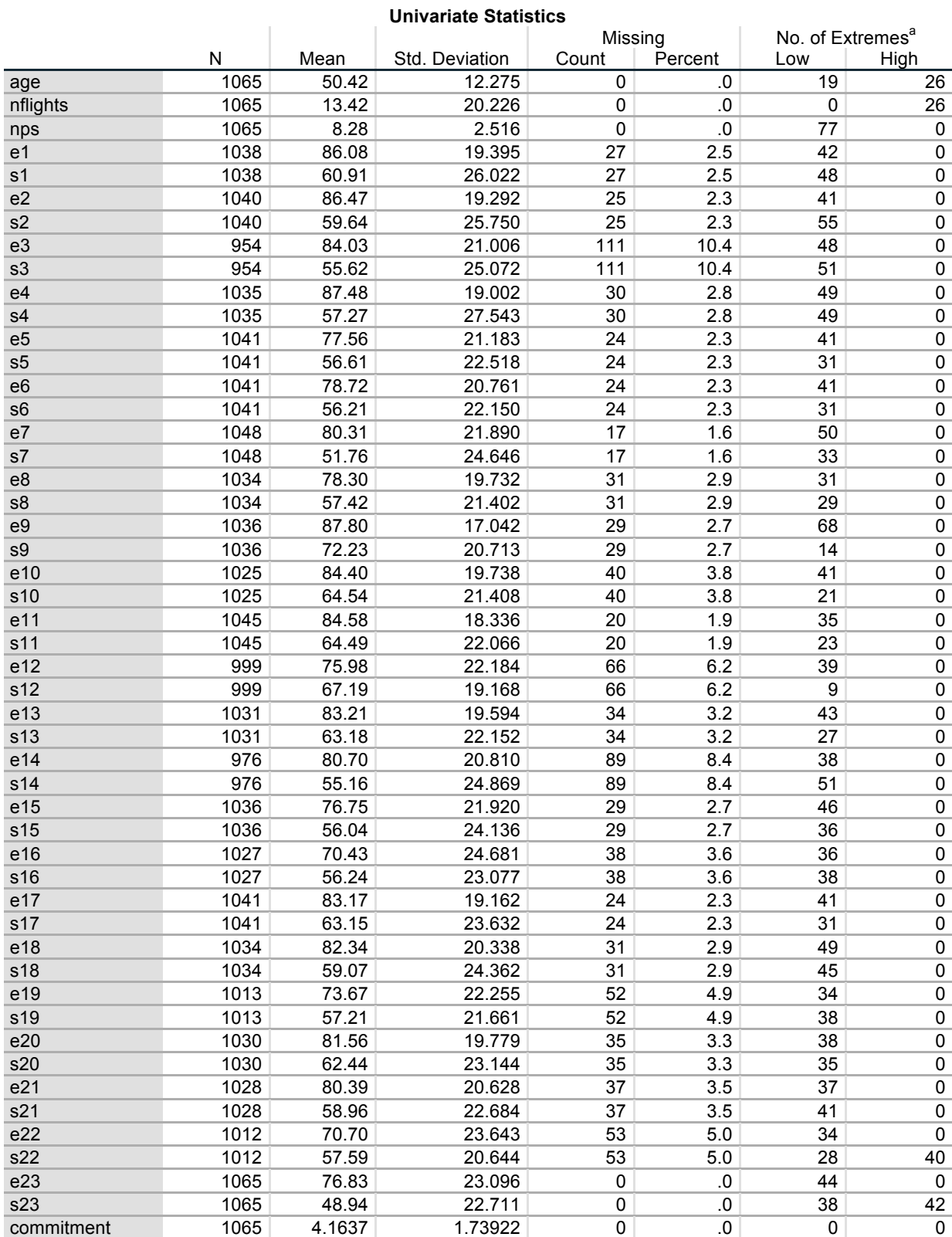

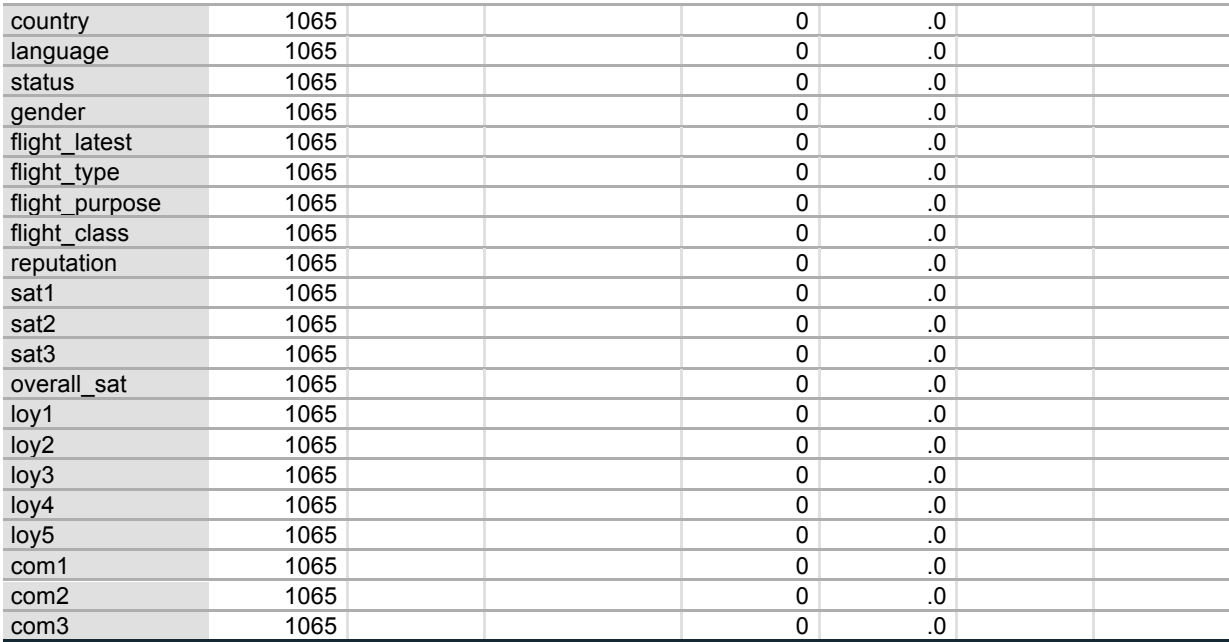

a. Number of cases outside the range (Mean - 2\*SD, Mean + 2\*SD).

**Table A5.1** Univariate statistics table

Scroll down and SPSS shows a series of further tables related to the EM method. These include **Summary of Estimated Means**, **Summary of Estimated Standard Deviations**, and **EM Estimated Statistics**. Below these tables, SPSS shows the results of Little's MCAR test, The test produces a very high  $\chi^2$  value of **6,168.002**, which is significant at a 1% level (Sig. = **.000**). Hence, we conclude that the missing values are not MCAR (see Fig. 5.2 in Chap. 5).

Following the procedure outlined in Fig. 5.2 in Chap. 5, we need to carry out further tests to establish whether the missingness in variables *e1* to *e22* and *s1* to *s22* is related to another variable in the dataset. While we could principally test all variables included in our dataset, we focus on the respondents' gender. Specifically, we run a series of  $\chi^2$ -tests by comparing whether or not an observation is missing with the respondent's gender in order to identify potential relationships.

Before proceeding with this step, we need to create dummy variables for the missing observations in each of the variables *e1* to *e22* and *s1* to *s22*. This can be done by going to  $\blacktriangleright$ Transform ► Recode into Different Variables. In the dialog box that opens (Fig A5.2), move *e1* into the **Numeric Variable**  $\rightarrow$  **Output Variable box** and click on **Old and New Values**. In the following dialog box (Fig. A5.3), select **System- or user-missing** under **Old Value**, enter **1** under **New Value**, and click on **Add**. Next, select **All other values** under **Old Value**, enter **0** under **New Value**, and click on **Add**. Click on **Continue**, which will return you to the initial dialog box. Before finishing the recoding, we need to specify a name for the new dummy-coded variable. To do so, enter *e\_dummy1* under **Output Variable** and click on **Change**. When clicking on **OK**, SPSS will add a new variable labelled *e\_dummy1* to the dataset, which takes the value 1 if a value in *e1* is missing and 0 else. We now need to redo these steps for all other variables (i.e.,  $e^2 - e^{2}$  and  $sI - s^2$ ). However, by using the syntax, we can facilitate this analysis substantially. To do so, click on **Paste** and SPSS will open a syntax window similar to the one shown in Fig A5.4.

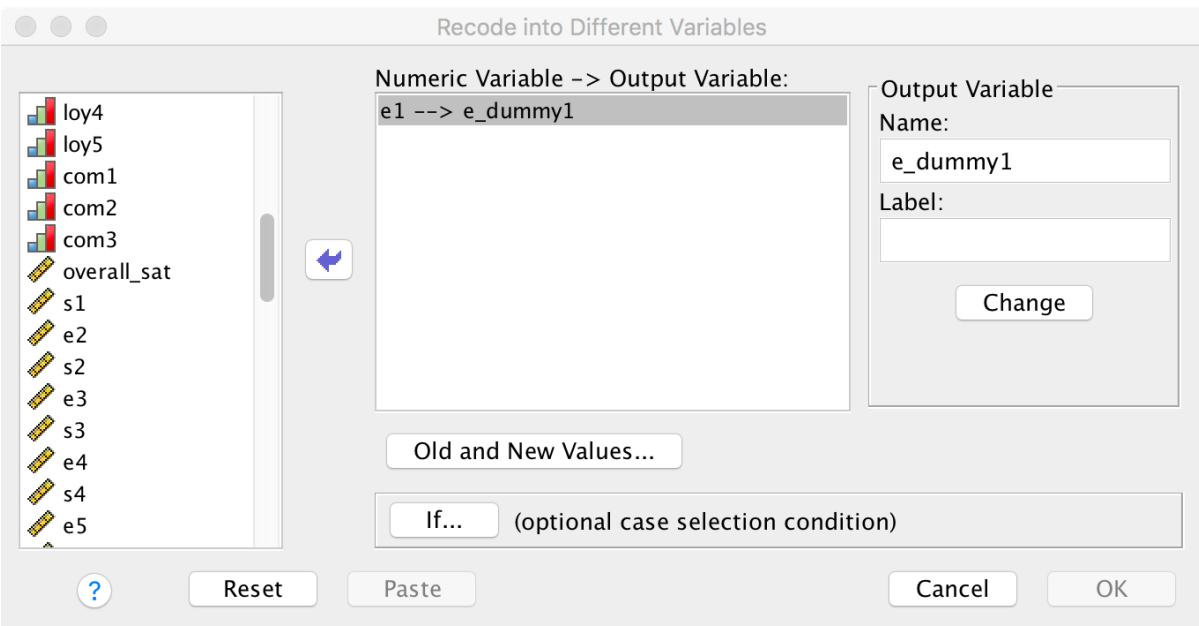

**Fig A5.2** Recode into different variables dialog box

y.

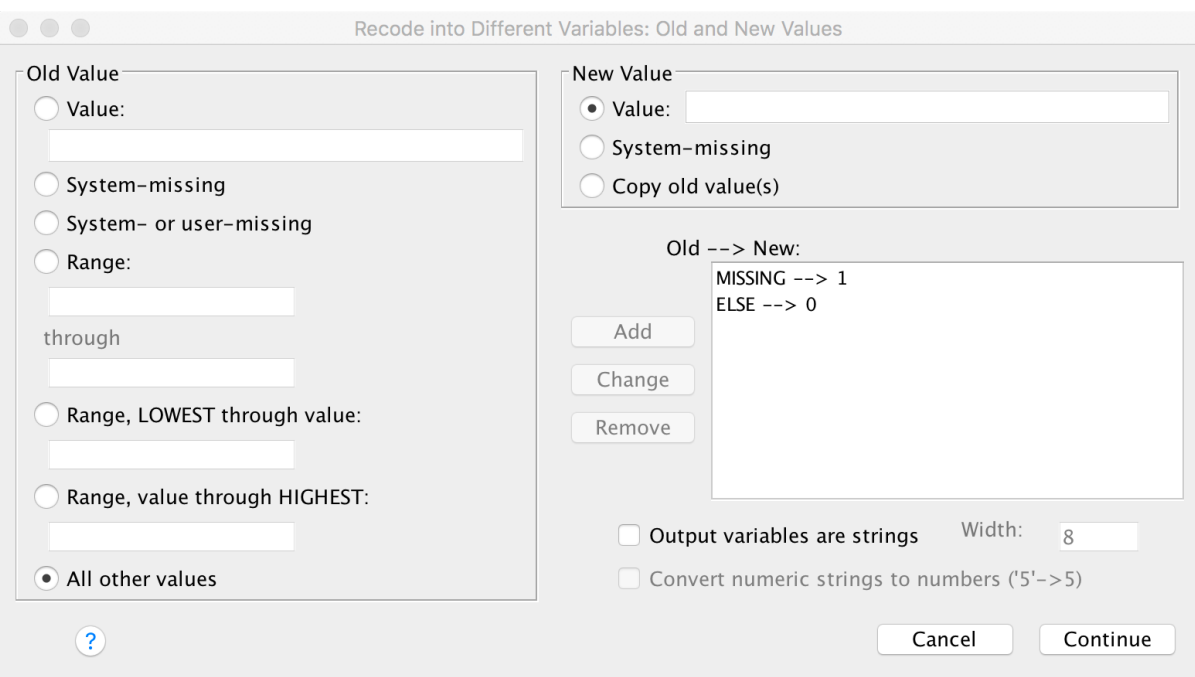

**Fig A5.3** Recode into different variables dialog box: Old and new values

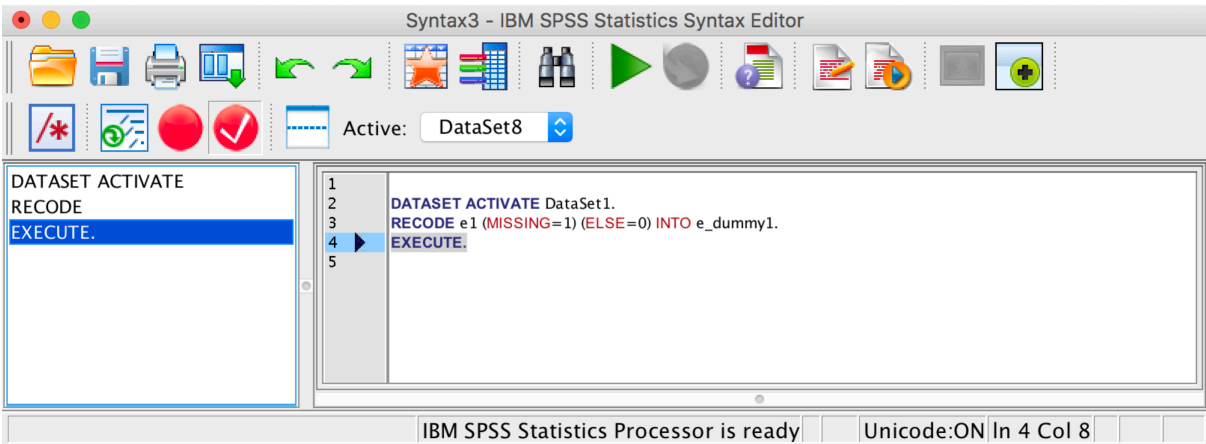

**Fig A5.4** Syntax window

The second line in the syntax represents the Recode into Different Variables command from the graphical user interface. As you can see, the code is very intuitive. We can now duplicate the line and replace *e1* with *e2* and *e\_dummy1* with *e\_dummy2*. The resulting line then looks like this:

# RECODE e2 (MISSING=1) (ELSE=0) INTO e dummy2.

Selecting the entire code and clicking on the play symbol (the green triangle) in the toolbar will initiate the recoding of *e1* and *e2* into *e\_dummy1* and *e\_dummy2* (make sure that the command EXECUTE. appears behind the RECODE command). We can now duplicate and adjust the RECODE command for all the remaining expectation and satisfaction items to create a total of 44 dummy variables. However, the syntax allows us to further simplify such recurring commands by using macros. Macros function as a "mini program" within the SPSS syntax. These mini programs are written in a combination of a special SPSS macro language and the standard SPSS syntax language. We can automate the recoding of the remaining variables by using the following macro:

```
DEFINE !dummycode (DESIG1 = !TOKENS(1) / DESIG2 = !TOKENS(1))
!DO !i = !DESIG1 !TO !DESIG2
RECODE !CONCAT(s,!i) (MISSING=1) (ELSE=0) INTO 
!CONCAT(s_dummy,!i).
RECODE !CONCAT(e,!i) (MISSING=1) (ELSE=0) INTO 
!CONCAT(e_dummy,!i).
!DOEND
!ENDDEFINE.
!dummycode DESIG1=1 DESIG2=22.
EXE.
```
Simply copy and paste this into the syntax editor, select the code, and click on the play symbol (the green triangle) in the toolbar. Discussing the details of the syntax macros is clearly beyond the scope of this book, but the interested reader can find further information in the SPSS help option.

Next, we separately perform a  $\chi^2$ -test on the respondents' gender and on the 44 dummy variables. To run the  $\chi^2$ -test, go to  $\blacktriangleright$  Analyze  $\blacktriangleright$  Descriptive Statistics  $\blacktriangleright$  Crosstabs. In the dialog box that opens, move *gender* into the **Row(s)** box and the first dummy variable *e\_dummy1* into the **Column(s)** box. Next, click on **Statistics**, check the box **Chi-Square**, and click on **Continue**. Initiate the analysis by clicking on **OK**.

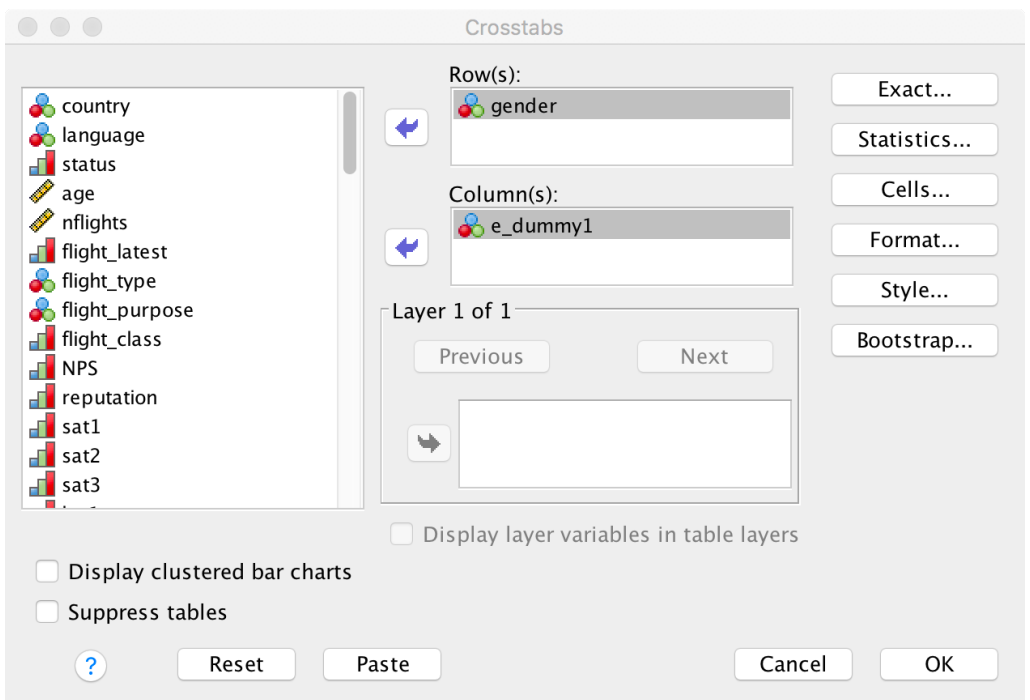

**Fig A5.4** Crosstabs dialog box

The *p*-value of **0.627** in Table A5.2 indicates that there is no significant relationship between the respondents' gender and the missingness of observations in *e\_dummy1*.

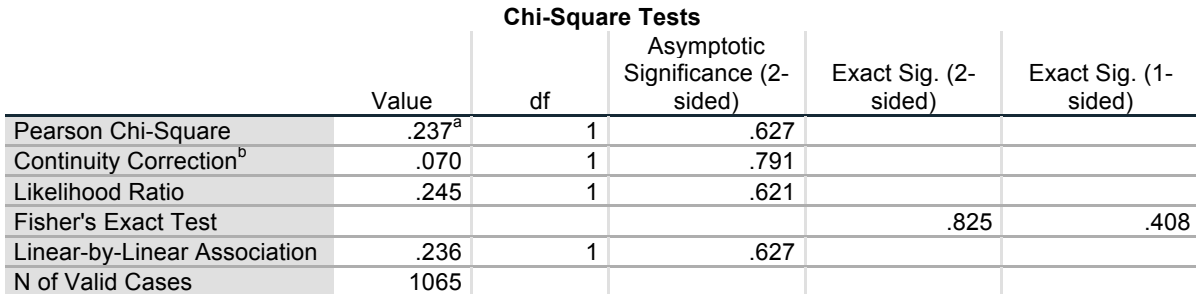

a. 0 cells (0.0%) have expected count less than 5. The minimum expected count is 7.10.

b. Computed only for a 2x2 table

### **Table A5.2**  $\chi^2$ -test output

We would now have to repeat this test for the remaining 43 variables; however, the SPSS syntax facilitates these analyses greatly by means of the following macro:

```
DEFINE !chisquaretest (DESIG1 = !TOKENS(1) / DESIG2 = 
!TOKENS(1))
!DO !i = !DESIG1 !TO !DESIG2
CROSSTABS
   /TABLES=gender BY !CONCAT(s_dummy,!i) 
   /FORMAT=AVALUE TABLES
   /STATISTICS=CHISQ 
   /CELLS=COUNT
   /COUNT ROUND CELL.
   CROSSTABS
```

```
 /TABLES=gender BY !CONCAT(e_dummy,!i) 
   /FORMAT=AVALUE TABLES
   /STATISTICS=CHISQ 
   /CELLS=COUNT
   /COUNT ROUND CELL.
!DOEND
!ENDDEFINE.
!chisquaretest DESIG1=1 DESIG2=22.
EXE.
```
The results of all the separate 44  $\chi^2$ -tests (not shown here) yield significant relationships for only two variables: *e\_dummy18* and *s\_dummy18*. Considering that we carried out 44 tests at a significance level of 5%, we can expect  $44 \cdot 0.05 \approx 2$  erroneous rejections of the (true) null hypothesis (i.e., type I errors; see Chap. 6). Hence, the two significant results in the  $\chi^2$ -tests are statistically expected and we can conclude that the data are MNAR—at least with regard to the respondents' *gender*. In principle, we could proceed by testing the relationships between the variables with missing values and other variables, such as *status* or *gender*.

#### *Multiple Imputation*

While our prior analyses indicated that the data are MNAR when considering *gender*, we nevertheless proceed by illustrating the use of multiple imputation in SPSS. To initiate multiple imputation, go to ► Analyze ► Multiple Imputation ► Impute Missing Data Values. In the dialog box that opens (Fig. A5.5), move all variables that you wish to include in your subsequent analysis into the **Variables in Model** box. For example, if you want to run a regression of *overall\_sat* on *s1*, *s2*, *s3*, *s4*, and *s5*, you need to include these six variables in the multiple imputation procedure (Enders 2010). In addition, you should include other variables that potentially explain (or have been shown to explain; see previous step) the missingness in the variables' observations, such as the respondents' demographics. In our example, we include *overall\_sat*, *s1*-*s5*, *age*, *gender*, and *status* in the multiple imputation procedure.

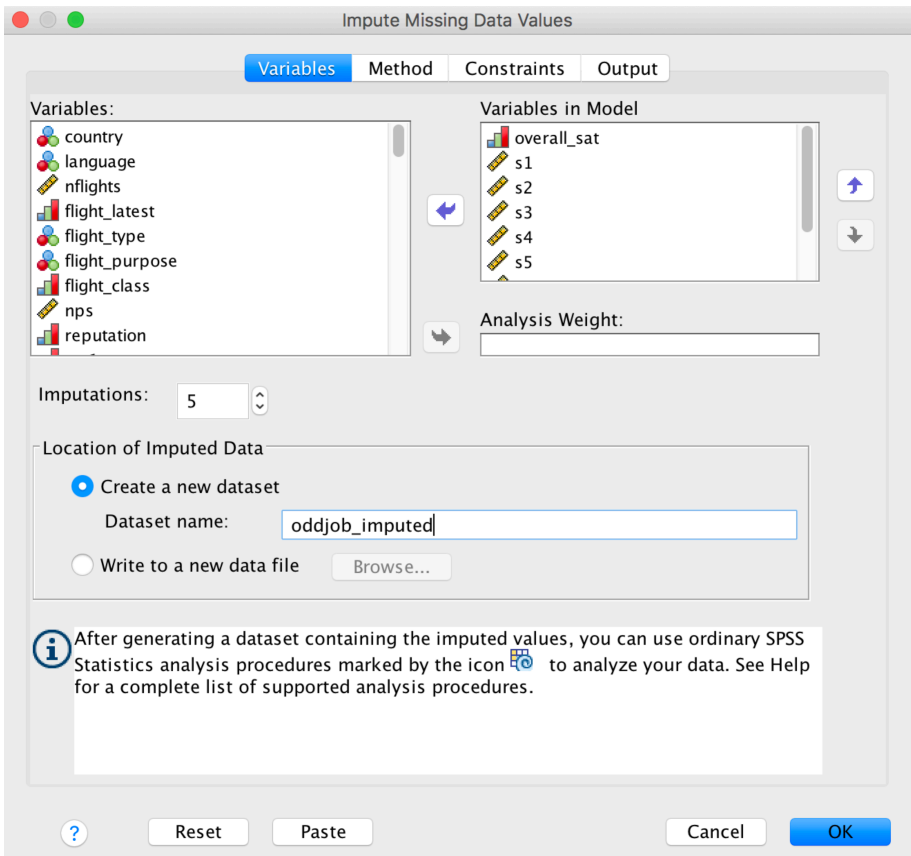

**Fig A5.5** Multiple imputation dialog box

Next, specify the number of times the missing values should be replaced (i.e., *m*=**5**) under **Imputations** and indicate a name for the new dataset, such as *oddjob\_imputed*, next to **Dataset name**. When clicking on **OK**, SPSS will produce an output similar to Table A5.3.

| <b>Imputation Models</b> |                      |                                                          |                       |                |  |  |  |  |  |
|--------------------------|----------------------|----------------------------------------------------------|-----------------------|----------------|--|--|--|--|--|
|                          |                      |                                                          |                       |                |  |  |  |  |  |
|                          | Type                 | Effects                                                  | <b>Missing Values</b> | Imputed Values |  |  |  |  |  |
| s <sub>5</sub>           | Linear<br>Regression | overall sat, statu<br>s, gender, age, s2<br>.51.54.53    | 24                    | 120            |  |  |  |  |  |
| s2                       | Linear<br>Regression | overall sat, statu<br>s, gender, age, s5<br>$.$ s1.s4.s3 | 25                    | 125            |  |  |  |  |  |
| s <sub>1</sub>           | Linear<br>Regression | overall sat.statu<br>s, gender, age, s5<br>S2.S4.S3      | 27                    | 135            |  |  |  |  |  |
| s4                       | Linear<br>Regression | overall sat, statu<br>s, gender, age, s5<br>.52.51.53    | 30                    | 150            |  |  |  |  |  |
| s3                       | Linear<br>Regression | overall sat, statu<br>s, gender, age, s5<br>.s2.s1.s4    | 111                   | 555            |  |  |  |  |  |

**Table A5.3** Multiple imputation output

For each variable with missing values, Table A5.3 shows the number of missing values in the original dataset and the total number of imputed values, which is simply *m* times the number of missing values. The procedure doesn't look as if it has done much for us, but it has, in fact, created five datasets containing imputed values, which are in *Oddjob\_imputed*. If you go to this dataset, you will notice that it looks similar to the original dataset, but with 6,390 observations. This is because SPSS did not produce *m*=5 separate datasets, but merged them with the original observations in *Oddjob* imputed, producing  $6 \cdot 1,065 = 6,390$ observations. You will also notice a new variable *Imputation\_* at the beginning of the variable list. This variable takes values from 0 to 5, which refer to the particular imputation session. The value 0 indicates the original dataset. The multiple imputation procedure automatically defines the *Imputation\_* variable as a split variable when the output dataset is created.

Fig. A5.6 shows an excerpt of the dataset. The areas shaded in yellow are imputed values where the value was missing in the original dataset. At the bottom right of the screen, SPSS displays **Split by Imputation**, indicating that the Split File command (see Chap. 5) is in effect.

| $1:$ Imputation<br>$\overline{0}$ |                  |                  |                  |                  |                  |                  | Visible: 72 of 72 Variables | Original data    |                  | $ \hat{\bm{z}} $<br>田 |                  |                                |   |
|-----------------------------------|------------------|------------------|------------------|------------------|------------------|------------------|-----------------------------|------------------|------------------|-----------------------|------------------|--------------------------------|---|
|                                   | $\mathscr{L}$ e1 | $\mathscr{D}$ s1 | $\mathscr{L}$ e2 | $\frac{1}{2}$ s2 | $\mathscr{L}$ e3 | $\mathscr{D}$ s3 | $\mathscr{L}$ e4            | $\mathscr{D}$ s4 | $\mathscr{D}$ e5 | $\mathscr{D}$ s5      | $\mathscr{L}$ e6 | $\frac{8}{100}$ s <sub>6</sub> | Í |
| 1235                              | 100              | 93               | 100              | 64               | 100              | 79               | 100                         | 94               | 64               | 65                    | 96               | 61                             |   |
| 1236                              | 100              | 44               | 100              | 52               | 100              | 42               | 100                         | 77               | 100              | 42                    | 100              | 17                             |   |
| 1237                              | 76               | 50               | 91               | 44               | 84               | 52               | 75                          | 33               | 75               | 33                    | 68               | 48                             |   |
| 1238                              | 91               | 82               | 89               | 83               | 93               | 77               | 84                          | 88               | 70               | 59                    | 64               | 60                             | Í |
| 1239                              | 79               | 77               | 81               | 62               |                  | 101              | 92                          | 86               | 70               | 65                    | 62               | 58                             |   |
| 1240                              | 40               | 45               | 97               | 100              | 92               | 74               | 75                          | 64               | 53               | 53                    | 52               | 53                             |   |
| 1241                              | 100              | 88               | 100              | 71               | 100              | 66               | 91                          | 77               | 66               | 68                    | 72               | 70                             |   |
| 1242                              | 90               | 89               | 89               | 87               | 79               | 75               | 82                          | 84               | 94               | 93                    | 90               | 87                             |   |
| 1243                              | 100              | 48               | 100              | 44               | 100              | 68               | 100                         | 34               | 100              | 42                    | 100              | 52                             |   |
| 1244                              | 99               | 72               | 100              | 53               | 100              | 64               | 100                         | 45               | 77               | 80                    | 83               | 80                             |   |
| 1245                              | 84               | 58               | 98               | 67               |                  | 77               | 93                          | 69               | 51               | 45                    | 30               | 18                             |   |
| 1246                              | 95               | 86               | 97               | 77               | 98               | 81               | 95                          | 93               | 96               | 80                    | 98               | 78                             |   |
| 1247                              | 100              | 96               | 100              | 83               | 100              | 50               | 100                         | 63               | 54               | 53                    | 100              | 14                             |   |
| 1248                              | 92               | 32               | 89               | 44               | 84               | 29               | 89                          | 36               | 80               | 17                    | 81               | 35                             |   |
| 1249                              | 50               | 50               | 50               | 50               |                  | 68               | 50                          | 50               |                  | 35                    | 50               | 50                             |   |
| 1250                              | 53               | 41               | 65               | 50               | 84               | 50               | 50                          | 47               | 44               | 50                    | 83               | 50                             |   |

**Fig A5.6** Imputed dataset

When initiating an analysis, SPSS now separately produces an output for the original dataset (where *Imputation\_*=0) and the five imputed datasets. Many procedures also support the pooling of results from the analysis of multiply imputed datasets. On the Descriptive Statistics submenu of the Analyze menu, for example, Frequencies, Descriptives, Explore, and Crosstabs all support pooling. However, several of procedures that generally support pooling do not produce pooled results for all the statistics. For example, running a regression of *overall\_sat* on *s1*-*s5* will produce the outputs in Tables A5.4 and A5.5. As you can see, the **ANOVA** output in Table A5.4 only shows the results of the original and the five imputed datasets, as indicated in the first column labelled **Imputation\_**. Conversely, the **Coefficients** output in Table A5.5 also shows the pooled data's unstandardized coefficients, as well as their significances, at the bottom of the output.

As you can see, the differences in results between the original data and the pooled data are rather marginal. Even with regard to *s3*, which had the most missing values, the unstandardized coefficient differs only at the third decimal place, with no change in its significance. In the context of this regression analysis, these results suggest that we could likewise use the original data using listwise deletion.

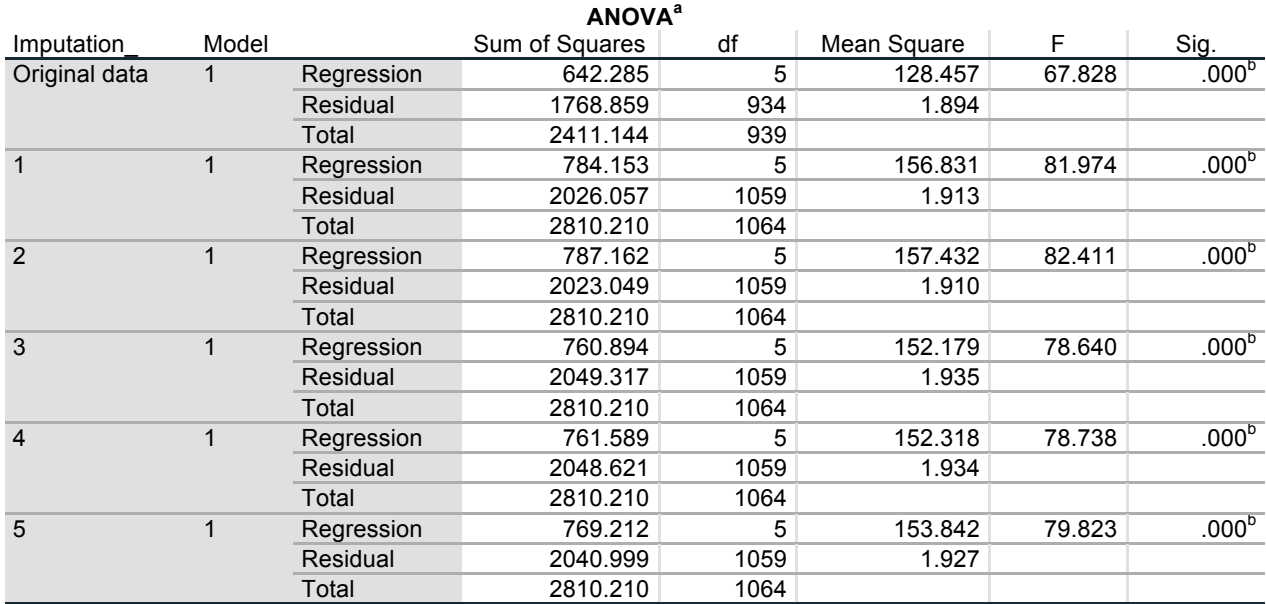

a. Dependent Variable: overall\_sat

b. Predictors: (Constant), s5, s4, s3, s1, s2

**Table A5.4** ANOVA table

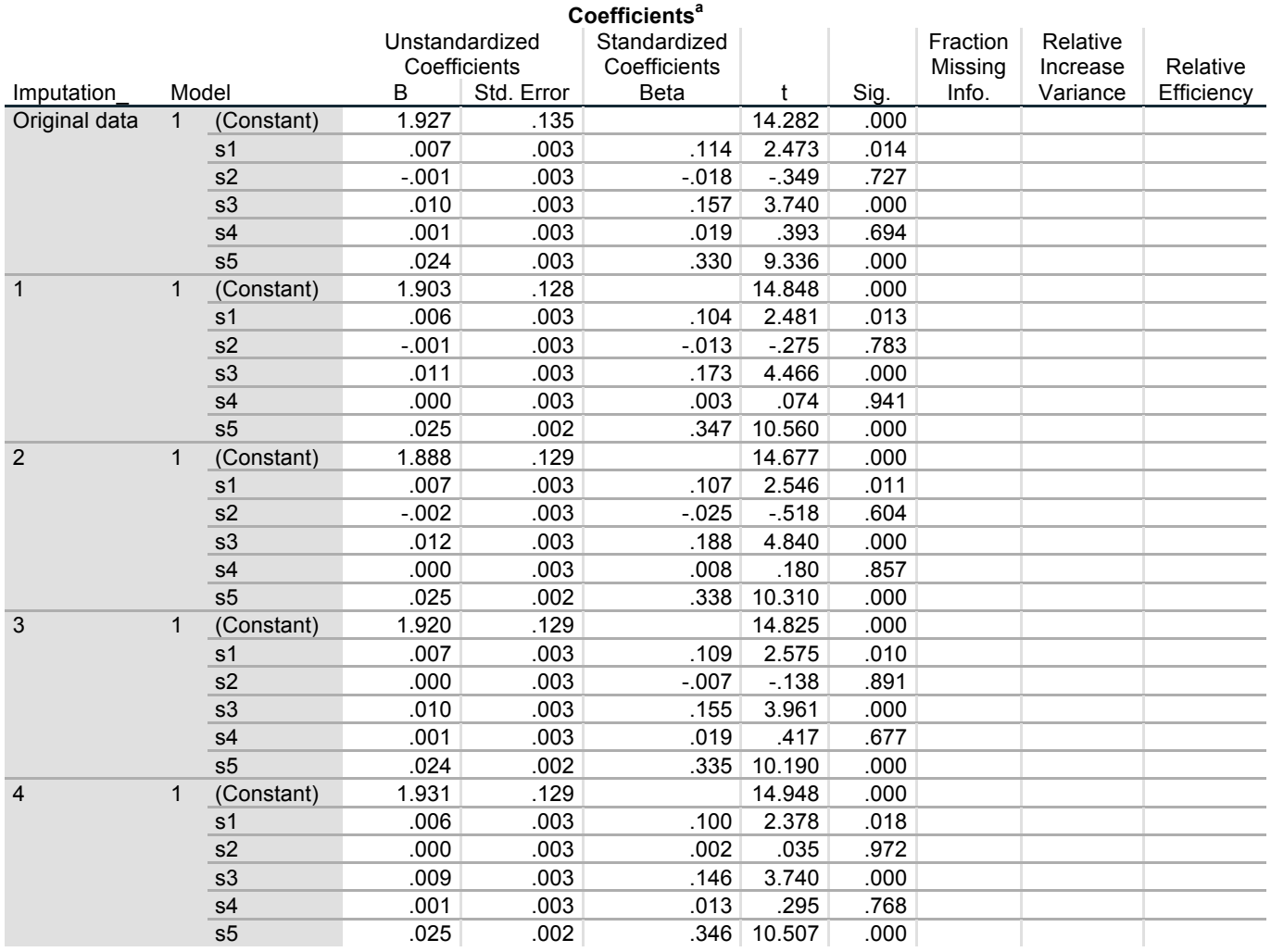

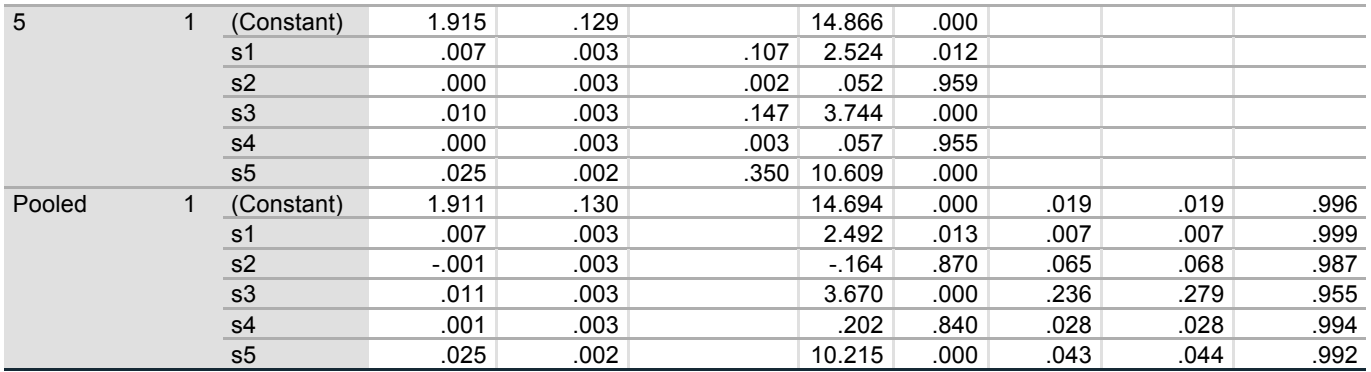

a. Dependent Variable: overall\_sat

**Table A5.5** Regression coefficients table

## **Reference**

Enders, C. K. (2010). *Applied missing data analysis*. New York: Guilford Press.